# GPS/WAAS Chart Plotter with Fish Finder

Model: GP1871F

Model: GP1971F

# **New Version 3.0**

#### INDEX

- 1. New Wireless Solution Mirroring
- 2. New with Plotter
  - 2.1. Point Size Minimum
  - 2.2. Own Ship Icon Small
  - 2.3. Range Slider Bar in Split Screens
  - 2.4. Cursor Box On/Off Setting
  - 2.5. New Track Color by Bottom Type
  - 2.6. Loran C (TD) Position Format for North America East Coast and Japan
- 3. New with Fish Finder
  - 3.1. Additional TruEcho CHIRP™ Transducers
  - 3.2. Bottom Zoom and Bottom Lock in Full Screen
  - 3.3. Longer Bottom Lock Range

- 3.4. Bottom Information in Quarter Screen
- 3.5. ACCU-FISH™ Filter Name in Menu
- 3.6. Split Range OFF
- 4. New with Instrument
  - 4.1. Full Screen Instrument Page
  - 4.2. New ROT Meter Display
- 5. New with SUZUKI Engine Gateway
- 6. Others
- 7. Update Procedures
  - 7.1. Update via microSD Card
  - 7.2. Update via Wireless LAN
- 8. Note on iOS Devices for Tethering

### 1. New Wireless Solution - Mirroring

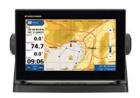

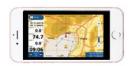

GP1871F/1971F v3.01 in combination with an iOS/Android device adds a remote station via Wireless LAN (WiFi).

#### **App for iOS and Android Devices**

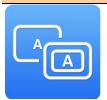

The following free app supports the mirroring control of the GP1871F/1971F with an iOS/Android device.

App : Mirror Control

Seller: AvMap Srl

For iOS (App Store): <a href="https://apps.apple.com/nz/app/mirror-control/id940193674">https://apps.apple.com/nz/app/mirror-control/id940193674</a>

For Android (Google Play) :

https://play.google.com/store/apps/details?id=mirrorControl.impl&hl=en\_US

#### **Networking**

The Mirror Control App shows and controls the GP1871F/1971F display by networking with an iOS/Android device. There are two options available for networking the GP1871/1971F. You can simply network an iOS/Android device and the GP1871F/1971F with a common access point (wireless router) or you can use the iOS/Android device as the access point and tether the iOS/Android device directly to the GP1871F/1971F.

#### Option 1

Connect a GP1871F/1971F and an iOS/Android device, to a common access point.

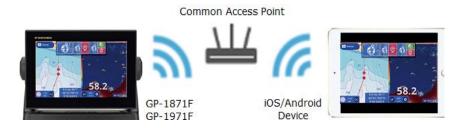

#### Option 2

Set an iOS/Android device as an access point by tethering and connect the GP1871F/1971F to the device.

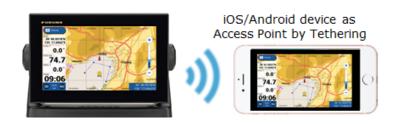

#### Notes:

 A maximum of one (1) iOS/Android device can be networked for the Mirror Control app.  While an iOS/Android device is networked with the GP1871F/1971F for the Mirror Control App, the GP1871F/1971F CANNOT be connected to the DRS4W.

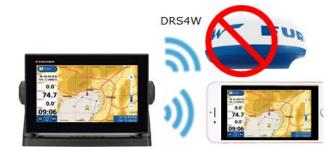

#### GP1871F/1971F Setup

Connect to an access point and turn on the Mirror Control function.

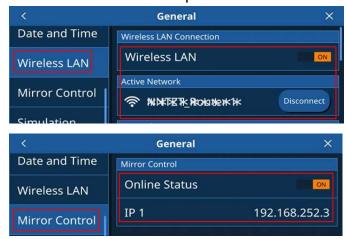

- Access [Settings] [General] [Wireless LAN] and set to [ON].
- 2. Select the access point and enter its password for connection.
- Access [Settings] [General] [Mirror Control] [Online Status] and set to [ON].
- 4. Check the IP address of the unit.
- 5. In this example, it is [192.168.252.3].

#### **Mirror Control App**

- 1. Connect an iOS/Android device to the same access point as GP1871F/1971F.
- 2. Launch the Mirror Control app.
- 3. Enter the IP address of GP1871F/1971F and tap [Start].

# MIRSOR CONTROL v 1.2.0 [486] © 2013-2020 by AvMap s.rl. 192.168.252.3 Detect NETWORK WIFI NAME: LOCAL Exit Start

#### Controlling GP-1871F/1971F

Once the device is networked with the common access point with the GP1871F/1971F, the device can be utilized as a remote station to show images and operate the display by multi touch.

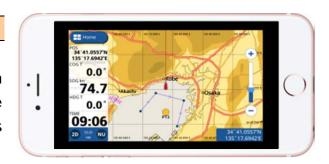

#### 2. New with Plotter

#### 2.1. Point Size - Minimum

Point size can be reduced more than the previous versions.

In [Settings] – [Points] – [Point Size], a new selection [**Minimum**] is now available in addition to the conventional [Small], [Standard], and [Large] sizes.

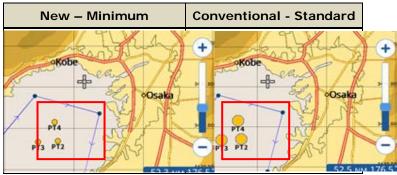

#### 2.2. Own Ship Icon - Small

Own ship icon size can be reduced compared to previous versions. This prevents masking points or targets with the ship icon.

In [Settings] – [Ship and Tracks] – [Ship] – [Own Ship Icon Size], a [Small] selection is now available.

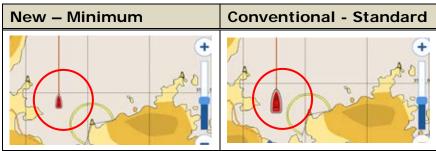

#### 2.3. Range Slider Bar in Split Screens

Plotter Range Slider Bar is now available in split screens, i.e. 1/2-size (half) and 1/4-size (quarter) modes.

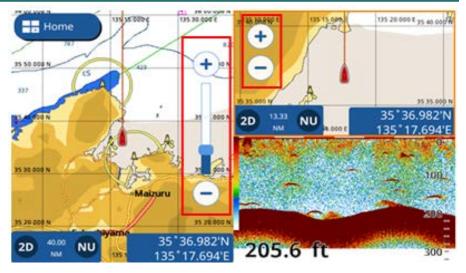

#### 2.4. Cursor Box - On/Off Setting

Users may wish to upload good fishing results to a Social Networking service but not the position details. The Cursor L/L box can now be removed from the Plotter screen in the Layer menu accessible by bottom edge swipe.

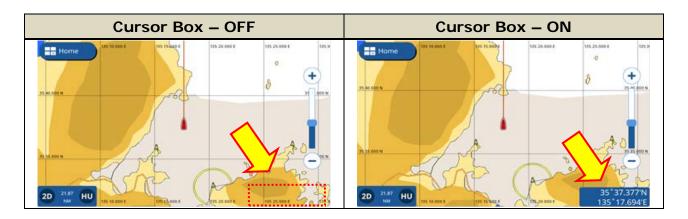

#### 2.5. New Track Color by Bottom Type

The variation of track color by bottom type is changed in order to have the common colors as the Bottom Discrimination images on the Fish Finder page.

| New – Common with Fish Finder  Bottom R (8bit) G (8bit) B (8bit) Color |        |          |                                                    | inder    | Conventional |   |        |                  |
|------------------------------------------------------------------------|--------|----------|----------------------------------------------------|----------|--------------|---|--------|------------------|
|                                                                        | Bottom | R (8bit) | G (8bit)                                           | B (8bit) | Color        | • | Mud    | rgb(208,65,30)   |
|                                                                        | Mud    | 164      | 160                                                | 164      |              |   | Sand   | rgb(255,180,0)   |
|                                                                        | Sand   | 240      | 88                                                 | 0        |              |   |        |                  |
|                                                                        | Gravel | 200      | 0                                                  | 0        |              |   | Gravel | rgb(100,135,173) |
|                                                                        | Rock   | 96       | 0                                                  | 0        |              | • | Rock   | rgb(85,85,77)    |
| The color type is the same as the Bottom Discrimination                |        |          | It had the same variation as track color by depth. |          |              |   |        |                  |
| bar at the bottom of Fish Finder screen.                               |        |          |                                                    |          |              |   |        |                  |

#### 2.6. Loran C (TD) Position Format for North America East Coast and Japan

Position format of Loran C (TD) is now available for the East Coast of North America and Japan.

In [Settings] – [Units] – [Formats and References] – [Position Format], select [Loran C].

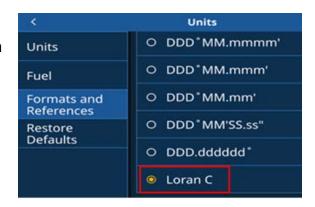

#### 3. New with Fish Finder

#### 3.1. Additional TruEcho CHIRP™ Transducers

GP1871F/197F v3.01 is now compatible with the following Airmar transducers for TruEcho CHIRP™ transmission.

| Transducer    | Image                                                                                                    | Transducer     | Image                                                                                                    |
|---------------|----------------------------------------------------------------------------------------------------|----------------|----------------------------------------------------------------------------------------------------|
| <u>TM185M</u> | TM185M  Category: Chirp-Ready Transom Mount Power: 1kW Function: Depth.Temperature Frequency: 85-135 kHz Mount Style: Transom Housing Material: Urethane/Stainless Bracket | <u>TM185HW</u> | TM185HW  Category: Chirp-Ready Transom Mount Power: 1kW Function: Depth,Temperature Frequency: 150-250 kHz Mount Style: Transom Housing Material: Urethane/Stainless Bracket |
| <u>B285M</u>  | B285M  Category: Chirp-Ready Thru-Hull Power: 1kW Function: Depth,Temperature Frequency: 85-135 kHz Mount Style: Thru-Hull Housing Material: Bronze                        | <u>B285HW</u>  | B285HW  Category: Chirp-Ready Thru-Hull Power: 1kW Function: Depth.Temperature Frequency: 150-250 kHz Mount Style: Thru-Hull Housing Material: Bronze                        |
| <u>B785M</u>  | B785M  Category: Chirp-Ready Thru-Hull Power: 600W Function: Depth,Temperature Frequency: 80-130 kHz Mount Style: Thru-Hull Housing Material: Bronze                       |                |                                                                                                    |

#### 3.2. Bottom Zoom and Bottom Lock in Full Screen

<u>Bottom Zoom</u> and <u>Bottom Lock</u> screens are now available in <u>full screen</u> in order to fully focus on bottom target detection. ACCU-FISH<sup>TM</sup> and Bottom Discrimination functions are also available in the full screen Bottom Zoom and Bottom Lock modes.

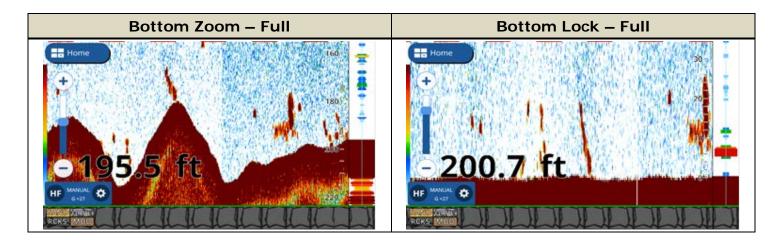

#### 3.3. Longer Bottom Lock Range

# Maximum range in the Bottom Lock mode is now 120 m,

increased from the conventional max. of 10 m. The increased Bottom Lock range is effective when fishing bottom fish in deep water, where the location of bottom fish could vary over 10 m above the seabed.

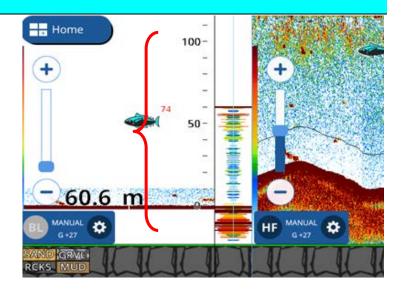

#### 3.4. Bottom Information in Quarter Screen

Bottom Discrimination bar is now available with the 1/4 (quarter) portrait screen.

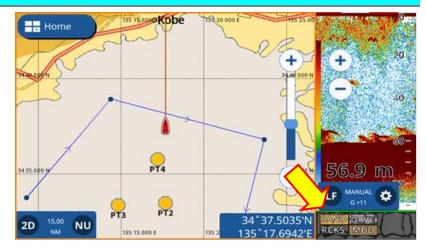

#### 3.5. ACCU-FISH™ Filter Name in Menu

User names can now be added to the ACCU-FISH™ Filter menu. To add names to the filters, In [Settings] – [Fish Finder]-[ACCU-FISH] – [ACCU\_FISH Filter 1, 2, 3, 4].

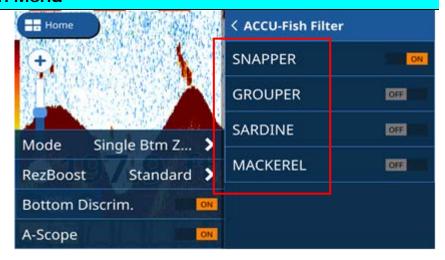

#### 3.6. Split Range - OFF

The previous version always worked in the Split Range mode for manual ranges. GP1871F/197F with v3.01 can now synchronize the range scale between HF and LF.

In [Settings] – [Fish Finder] – [Initial Setup] – [Split Range], set to [OFF]. (Default: [ON])

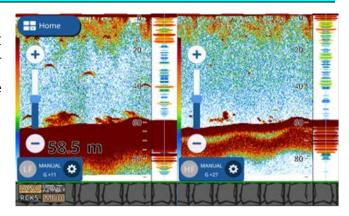

#### 4. New with Instrument

#### 4.1. Full Screen Instrument Page

The Instrument screen is now available in **Full Screen**. The GP1871F/1971F can be utilized to show data in large font and graphics.

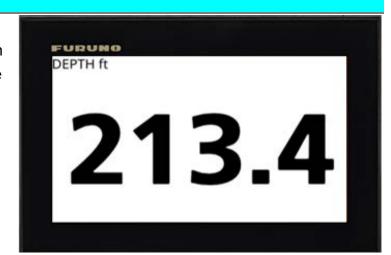

#### 4.2. New ROT (Rate Of Turn) Meter Display

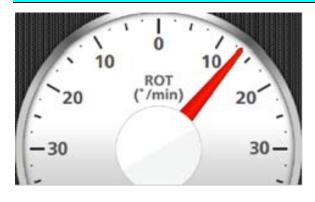

A **Graphical ROT Meter** is now available. The simple indication helps to intuitively see how the heading swings while the boat steers at high speeds or rough conditions. Easily switchable between 30, 60, and 90°.

# 5. New with SUZUKI Engine Gateway

1. When the Troll Mode bar appears at the bottom of the screen, the setting box will not be shifted upwards, so that the depth box on the Fish Finder screen will not be masked.

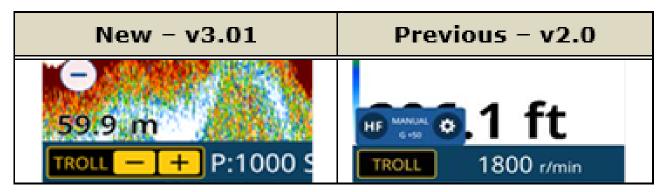

- 2. Engine numbers in the Engine Selection page will show each engine as follows.
  - 1: Center
  - 2: Port, Stbd
  - 3: Port, Center, Stbd
  - 4: Port, C.Port, C.Stbd, Stbd
- 3. The ACK of SUZUKI engine alarms is output to the NMEA2000 backbone, while the other units in the network will acknowledge the alarms accordingly.
- 4. Settings of SUZUKI tank interface is available.
- 5. "Check Thermostat" alarm is added for SUZUKI engine. This alarm is generated in a SUZUKI proprietary PGN.
- 6. SUZUKI engine alarms generated unnecessarily, are fixed.

#### 6. Others

- 1. **New**: Russian and Bulgarian menus are added.
- Improvement: Response of range slider bar is improved. Previously, you needed to touch right on the [+]/[-] icons or on the bar. V3.0 has more touch areas for easier range adjustment.
   E.g. Plotter – Range Slider Bar

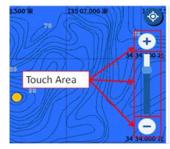

- 3. Improvement: The tank instance number of IF-NMEAFI can be changed. Previously, the tank instance of IF-NMEAFI was set to [0] only. The new v3.0 can set 0 to 5. Note that the IF-NMEAFI should be updated to the new version 01.02 for this function.
- 4. **Improvement**: Orientation of ship icon and COG vector in low speed are shown as follows.

| SOG Conditions            | SOG<0.2 kn               | 0.2≦SOG<1 kn                 | 1 kn≦SOG                     |
|---------------------------|--------------------------|------------------------------|------------------------------|
| Orientation of Ship Icon  | Not updated              | Refers to the latest value   | Refers to the latest value   |
| (Orientation source: COG) |                          |                              |                              |
| COG Vector                | Not shown                | Follows [COG Vector] setting | Follows [COG Vector] setting |
| Data Box Indication       | Not updated, keeping     | Shows the latest value       | Shows the latest value       |
|                           | the last value from the  |                              |                              |
|                           | one at 0.2≦SOG<1 kn      |                              |                              |
| Data Output               | Outputs the latest value | Outputs the latest value     | Outputs the latest value     |
| from NMEA port            |                          |                              |                              |

- 5. **Improvement**: When entering a point by L/L, the default position is set to the own ship position. Previously, the position of N0° /E0° was entered by default.
- 6. ROT smoothing is added.

Variation: 0 to 59 seconds

Step: 1 second

7. Improvement: MOB Active and EPIRB Active will be shown when receiving AIS SART.

Previously, only SART Active was received.

Summary of received AIS SART information:

Nav status: 14 / MMSI: 970XXYYYY(SART Active)
Nav status: 14 / MMSI: 972XXYYYY(MOB Active)
Nav status: 14 / MMSI: 974XXYYYY(EPIRB Active)

- 8. **Correction**: When the Position Format is [DD.DDDD°], the direction of N/S/W/E is properly shown. Previously, it was shown as +/-.
- Correction: Position lost issue occurred in the Oceania region under SBAS Mode ON is fixed. Previously, in [Home] [Settings] [Initial Setup] [Internal GPS Setup] [SBAS Mode] [On], position was sometimes lost.
- 10. **Correction**: The ROT unit in the Data Box is fixed.
- 11. **Correction**: With the DRS4W connected, the error message of [WLAN Password Incorrect] will not be shown. Previously, the message was sometimes shown, and the password had to be entered again.
- 12. **Correction**: With the heading reference for NavPilot set to [Mag], the courses on the NavPilot display and GP1x71F are properly shown.
- 13. **Correction**: The tidal graph will show time stamp properly.
- 14. Correction: DSC icon indication is fixed.
- 15. **Correction**: While the DSC Position Request is received, the indication is shown in a blue bar instead of red bar.
- 16. **Correction**: AIS targets are properly shown.
- 17. **Correction**: AIS AtoN message reception is stabilized.
- 18. **Correction**: L/L can be set in the split data box (2 × 2 size box).

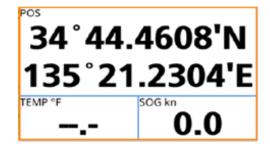

- 19. **Correction**: The threshold of CPA/TCPA alarm is changed to avoid frequently generated alarms.
- 20. **Correction**: The icon for Fish Finder frequency is properly shown.

# 7. Update Procedures

#### 7.1. Update via microSD Card

Version 3.0 is posted individual product pages of <a href="www.furunousa.com">www.furunousa.com</a> website.

- Prepare a blank microSD card (max. 32 GB).
- 2. Download the software package from the website.
- 3. Unzip the file and copy all files to the root of microSD card.
- 4. Insert the microSD card to the GP-1871F/1971F microSD card slot.
- 5. Turn the power on.
- 6. An update window will open. Tap [UPDATE NOW].

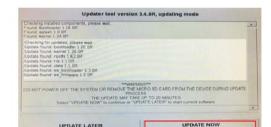

AMP\_update

upload

Touch to begin update.

7. After the following notification appears, tap [CONTINUE].

8. After the following screen appears, tap [UPDATE NOW]. Update of built-in Fish Finder will start.

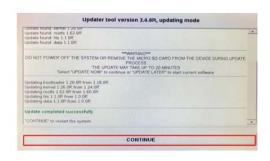

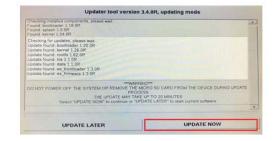

- After the update process is complete, the following screen will appear. Tap [CONTINUE]. The display will restart.
- After the disclaimer page appears, restart the display. (Hold the power key to turn it off and press it to start up.)
- 11. After the unit is restarted, check the software version in [Home] [Settings] [Initial Setup] [About].

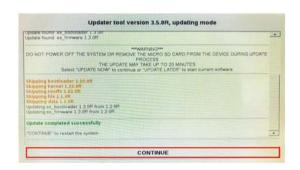

This product, including the C-MAP charts, is intended to be used only as an aid to navigation. It should facilitate use of official government charts, not replace them. Only official Government Charts and Notices to Mariners contain all the current information needed for safe navigation. This product's features cannot be relied on as complete or accurate and may vary depending on location. It is the captain's responsibility to use official government charts, notices to mariners, caution, sound judgment and proper navigational skills when operating their boat using this product.

This product supports C-MAP electronic charts. Their use is subject to a separate C-MAP Data License Agreement which can also be found at www.c-map.com, where users may also register to receive regular product safety information.

The built- in C-MAP background charts of this product contain a limited version of chart datasets only for general awareness.

By pressing OK, you confirm that you:

#### 7.2. Update via Wireless LAN

#### Update to v3.0 will be available via Wireless LAN from April 10, 2020.

- 1. Turn on the unit and connect to the Internet via Wireless LAN.
- 2. See Section 1.10 Wireless LAN Setup on OME-45040-\* for the details.
- 3. When update is found, an information box will pop up. Tap [Download Now].
- 4. A warning screen will appear. Tap [OK] to proceed to downloading the latest software.
- 5. After the software is downloaded, a message box will appear. Tap [Restart Now].

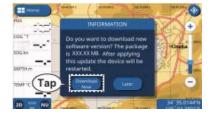

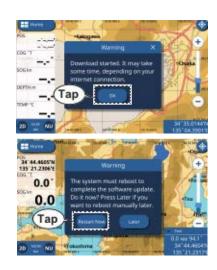

- While the display restarts, an update window will open. Tap [UPDATE NOW].
- 7. After the following notification appears, tap [CONTINUE].

- 8. After the following screen appears, tap [UPDATE NOW]. Update of built-in Fish Finder will start.
- After the update process is complete, the following screen will appear. Tap [CONTINUE]. The display will restart.
- 10. After the disclaimer page appears, restart the display. (Hold the power key to turn it off and press it to start up.)

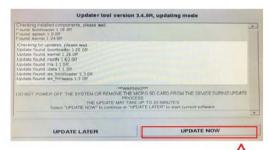

Touch to begin update.

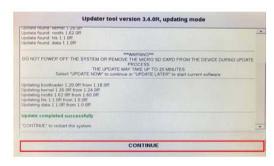

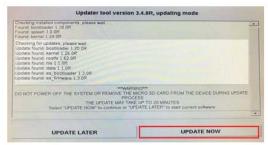

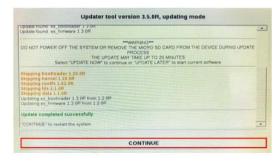

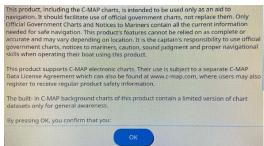

11. After the unit is restarted, check the software version in [Home] – [Settings] – [Initial Setup] – [About].

# 8. Note: When Tethering iOS Devices

<u>iOS version 13</u> from Apple Inc., has a potential issue of tethering reported, which fails to assign an IP address to a connected device.

#### Possible cases:

When GP1871F/1971F is tethered to an iPhone for weather download, mirror control, etc. does not work even though the connection is established. If any of these cases are observed, restart the unit and retether to iPhone.

**Note:** iOS version 12, as well as Android devices, have no such issue of tethering reported.

--- END ---

<sup>-</sup> All brand and product names are registered trademarks, trademarks or service marks of their respective holders.